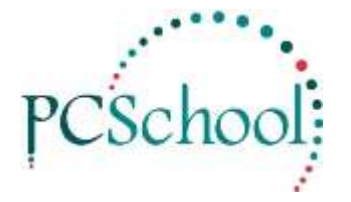

# **Macro for Billing Tech Tip**

# **Table of Contents**

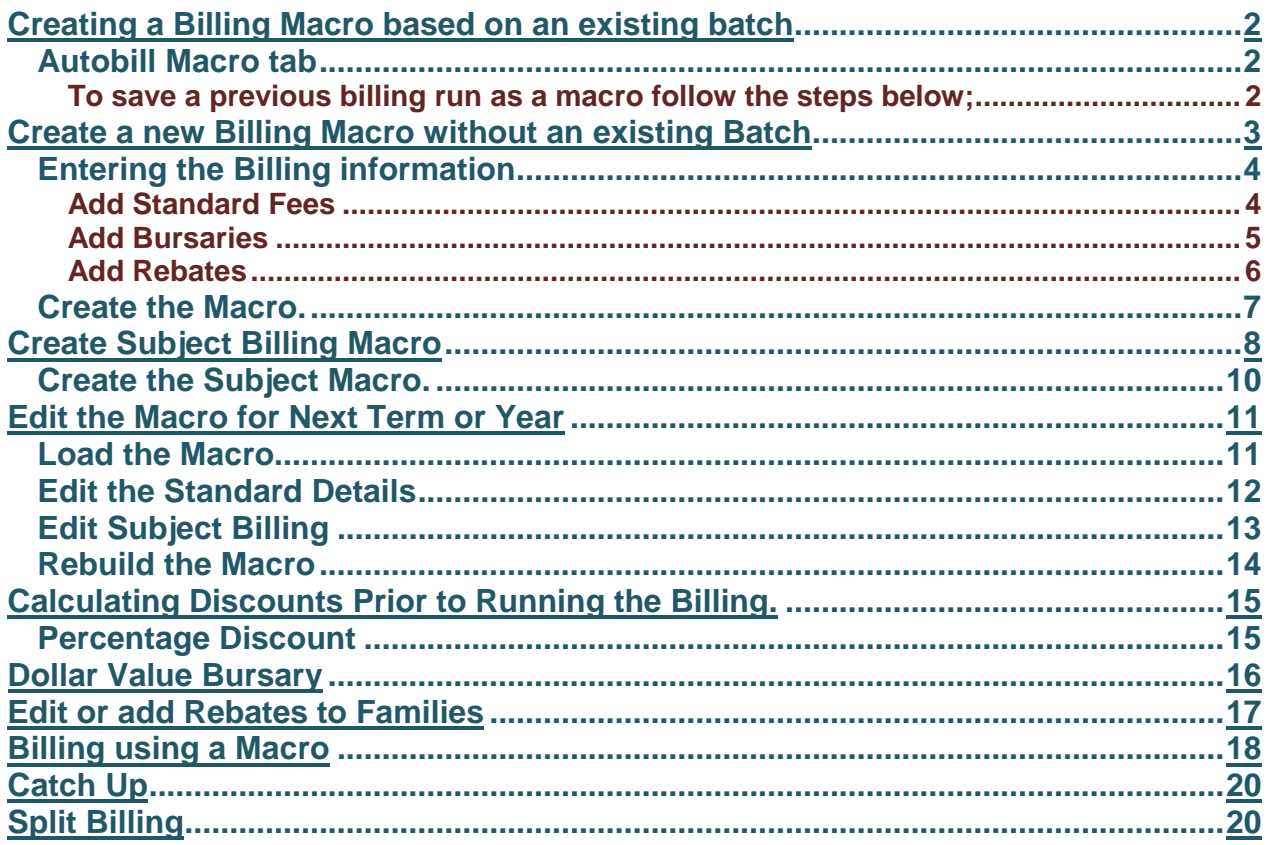

### <span id="page-1-0"></span>**Creating a NEW Billing Macro based on an existing batch (If you already have a macro saved go to page 11)**

After billing has been done for standard charges there is the option to create a **Macro**.

Once the Macro has been created it can be edited to reflect changes to charges and re-saved. This is generally standard practice at the beginning of a new year when the \$ value of the charges are most likely to have changed.

### <span id="page-1-1"></span>**Autobill Macro tab**

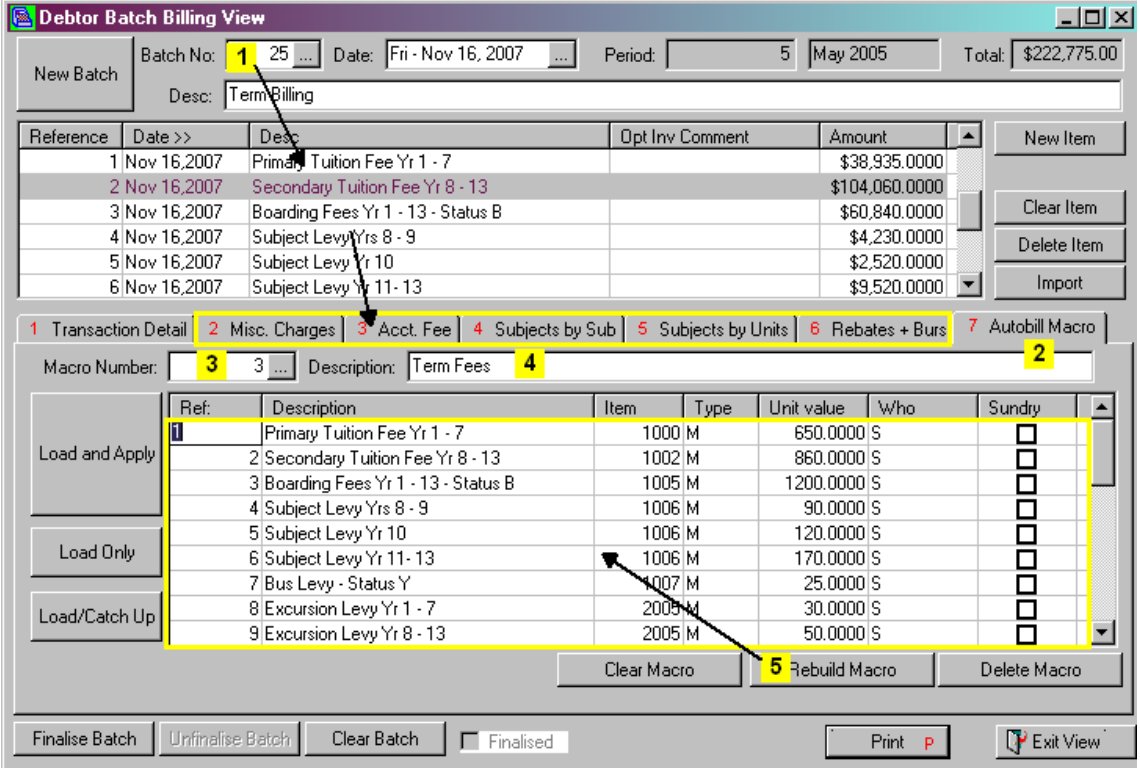

#### <span id="page-1-2"></span>**To save a previous billing run as a macro follow the steps below;**

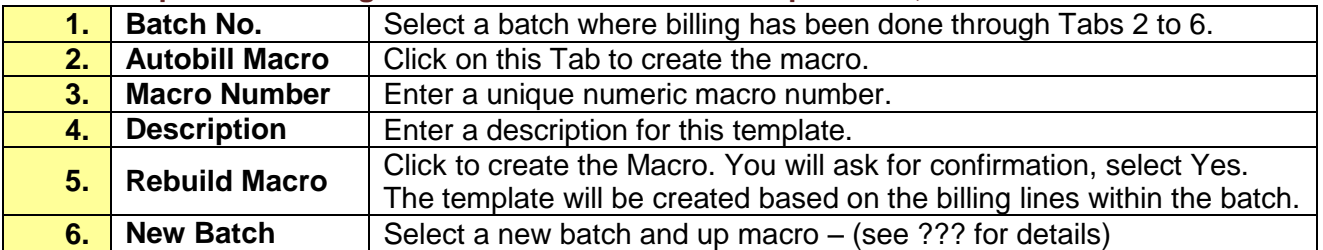

### <span id="page-2-0"></span>**Create a new Billing Macro without an existing Batch**

If you do not have a Billing Run available you can still create a new Macro. You will need to know what you are billing and any rebates or Bursaries you are going to give. You will also need to know if billing will be done using a Status or by Subjects. Further information on this is available in the Debtors Manual.

**Note:** with all billing item lines you must click **Begin Run**; you can then create the billing by clicking **Yes** or click **No** to save the details for building into a Macro.

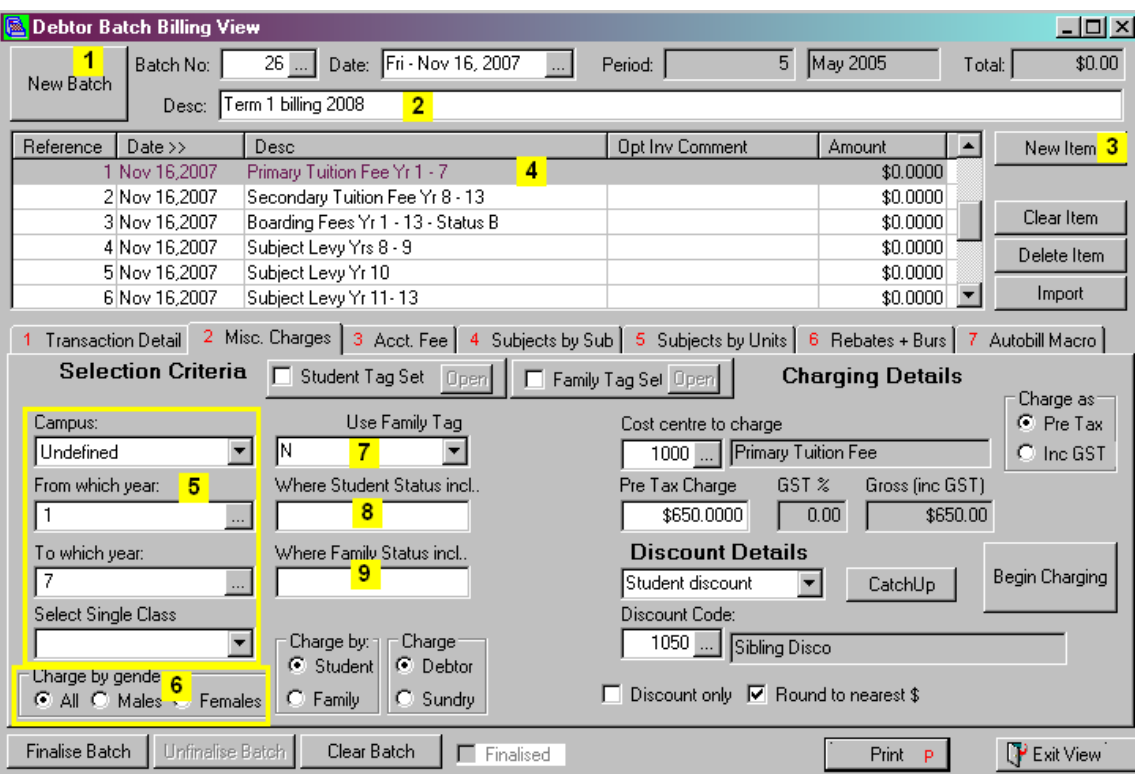

#### To **create Billing lines for building the new Macro follow the steps below**;

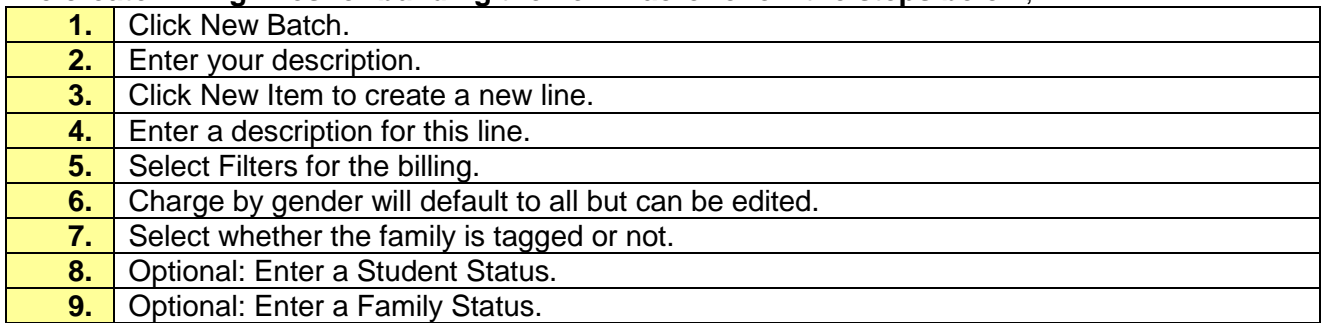

# <span id="page-3-0"></span>**Entering the Billing information**

### <span id="page-3-1"></span>**Add Standard Fees**

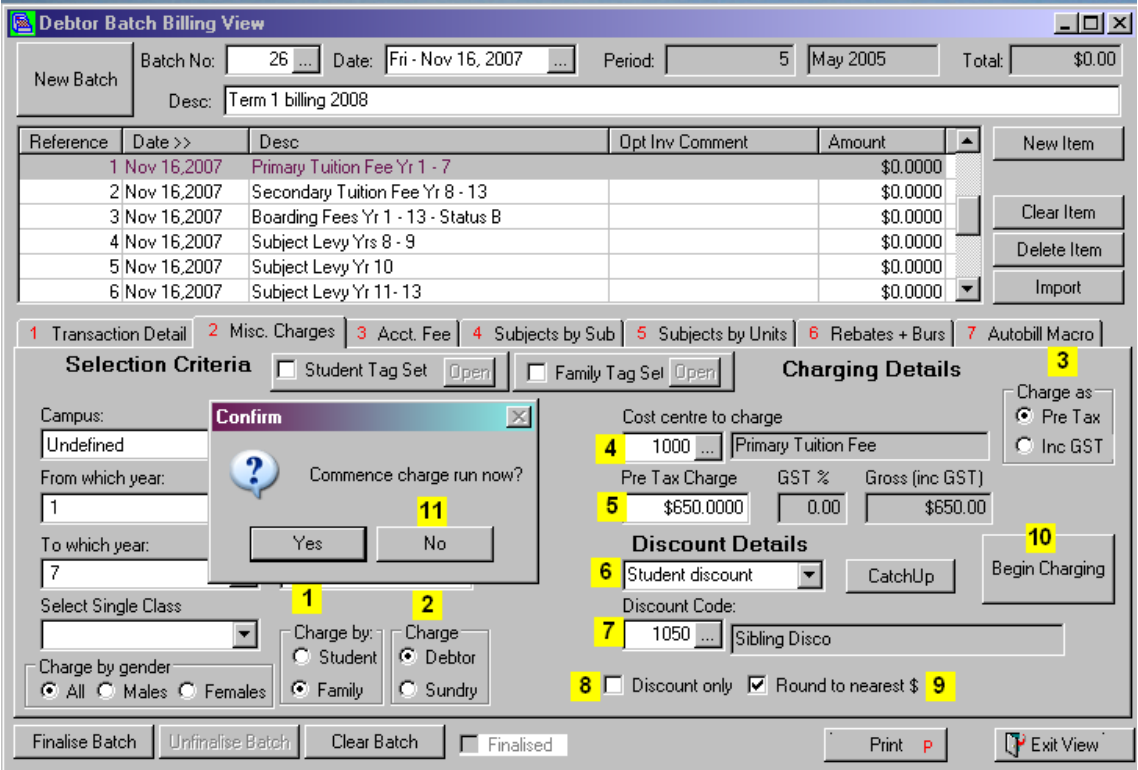

To enter billing charges follow the steps below;

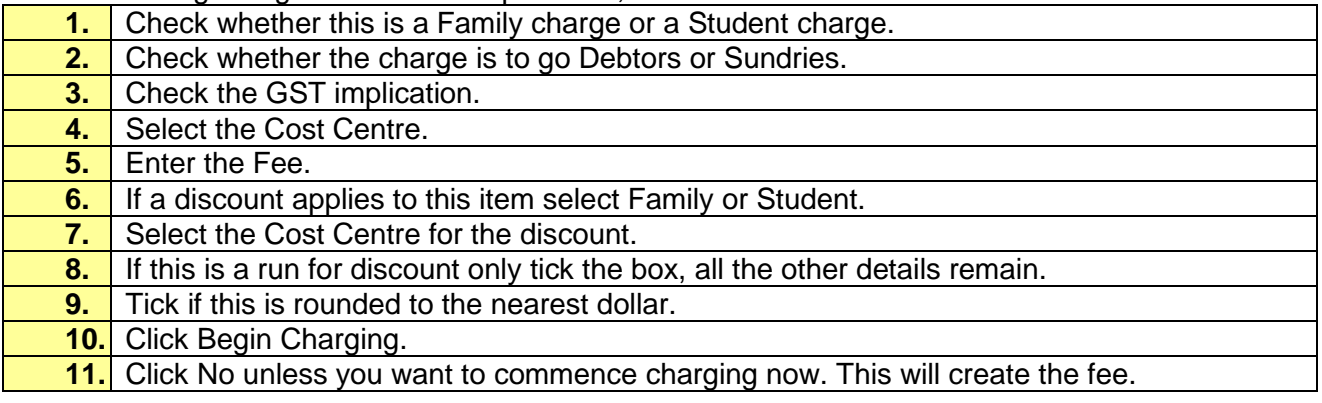

#### <span id="page-4-0"></span>**Add Bursaries**

You can add Bursary Run codes to the Macro, the codes can be added to the families prior to billing, and they do not need to be in use already. Bursaries can be added to a Family at any time using a single digit Code.

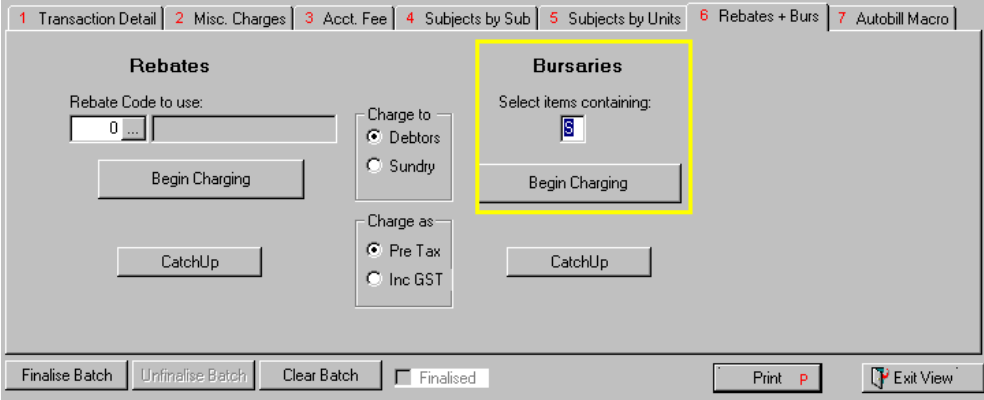

#### <span id="page-5-0"></span>**Add Rebates**

Rebate Codes must be created prior to adding to the Macro. The rebate codes can be added to the Family at any time.

#### **Path:** System→ rebate Code Setup

Create the various Codes your School will be using, these are dollar value Rebates.<br>Hot Keys Debtors General Ledger System Utilities Other Modules Navigate Window Help

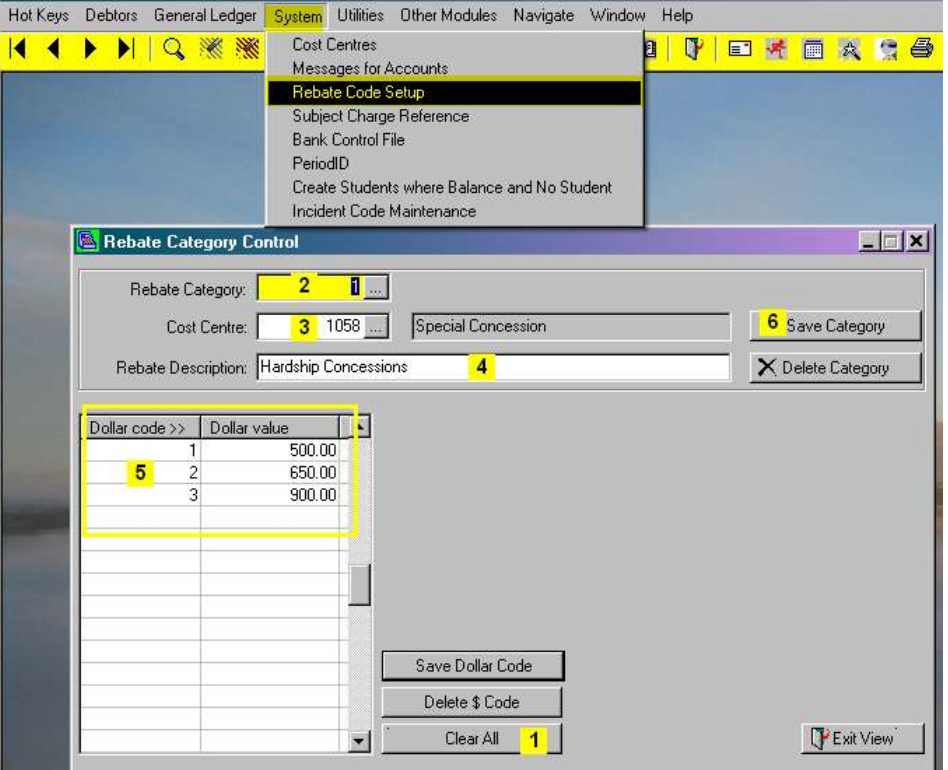

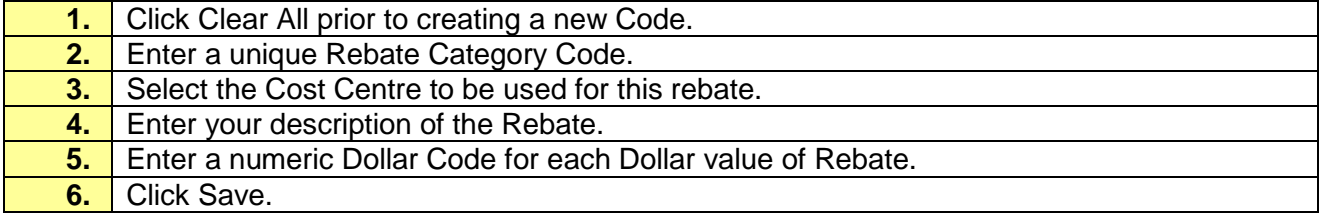

#### Once the codes have been created they can be added to the Macro.

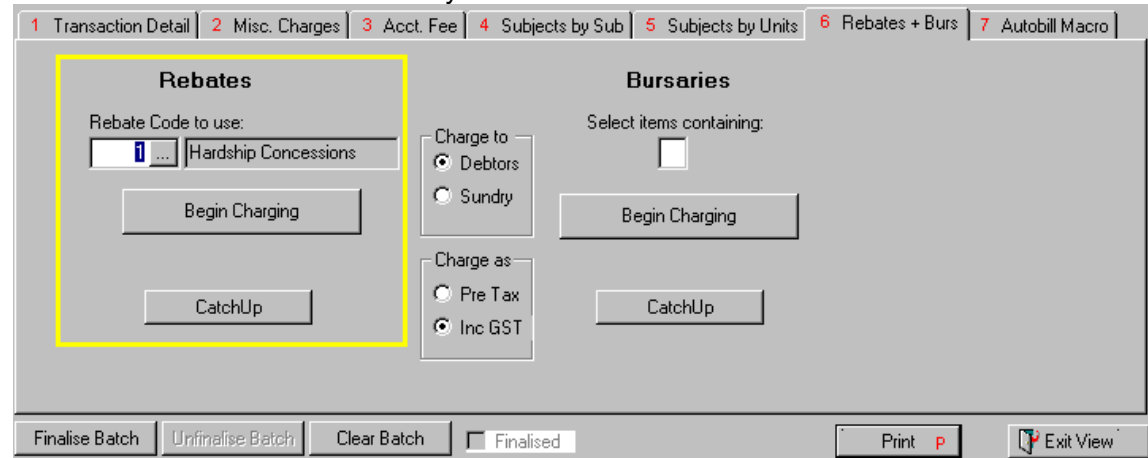

### <span id="page-6-0"></span>**Create the Macro.**

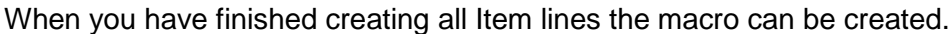

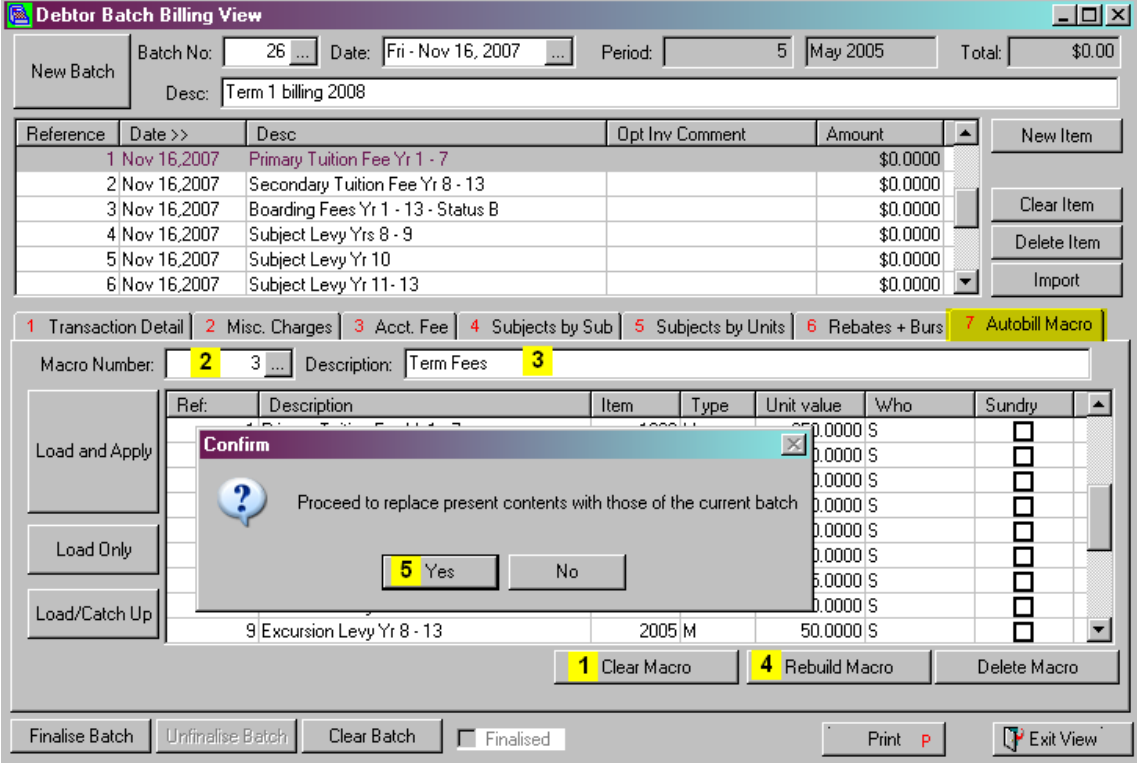

To Create the New Macro follow the steps below;

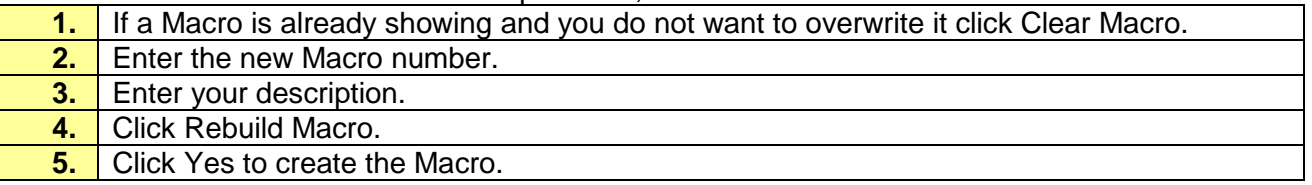

This Macro now will be available for Billing.

Once the Macro has been created, if no fees have been charged the Batch can be used for further billing.

## <span id="page-7-0"></span>**Create Subject Billing Macro**

Subjects fees can be added Subject or by Units. Most schools would use by Subjects. For more information on billing by Units please refer to the Debtors Manual.

**Path:** System → Subject Charge Reference

Subject charge Codes must be created before they can be entered in the Macro.

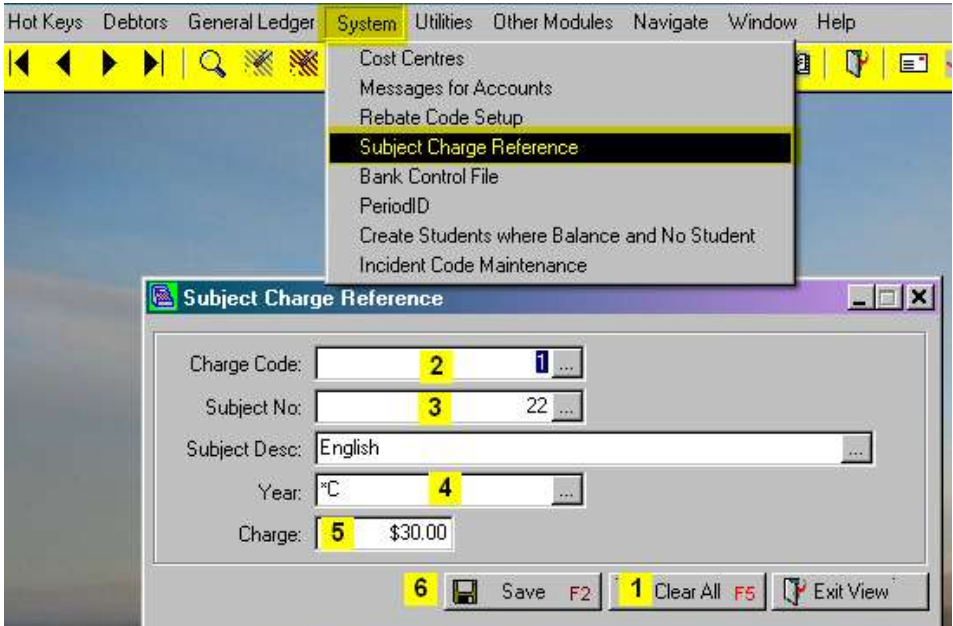

To enter charges for Subjects follow the steps below;

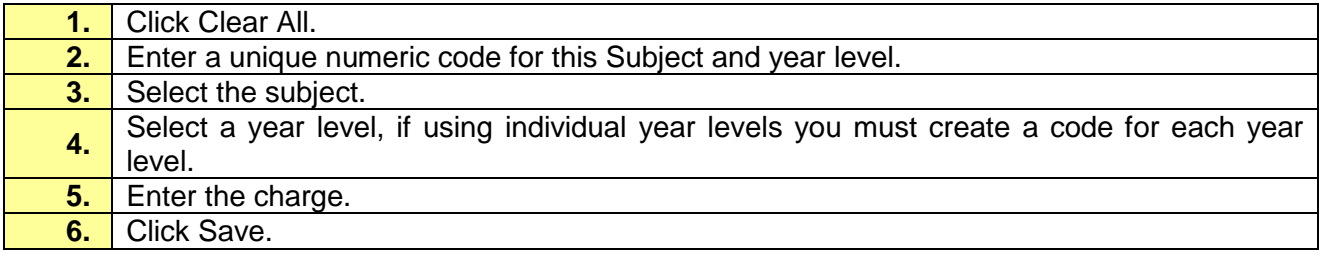

The Subject codes can then be entered into the Macro.

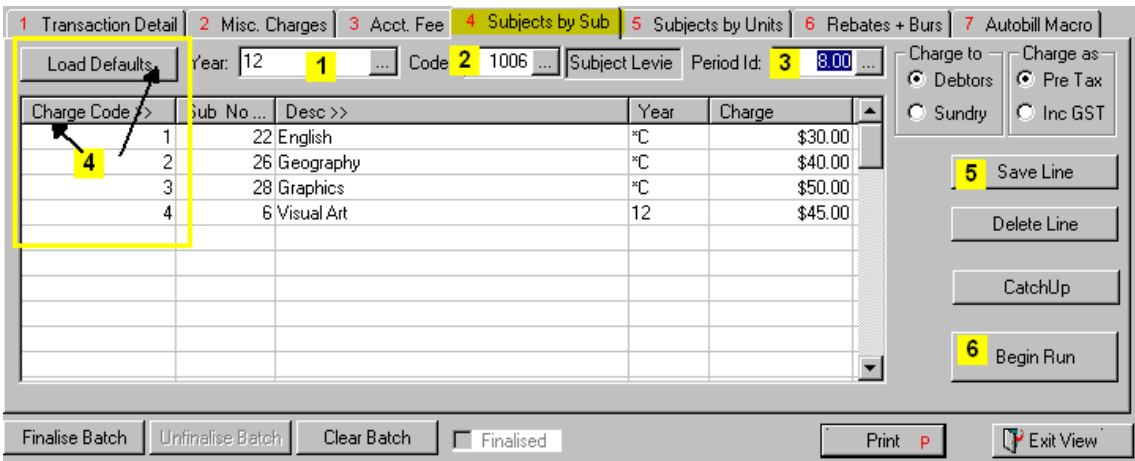

To charge by Subjects follow the steps below;

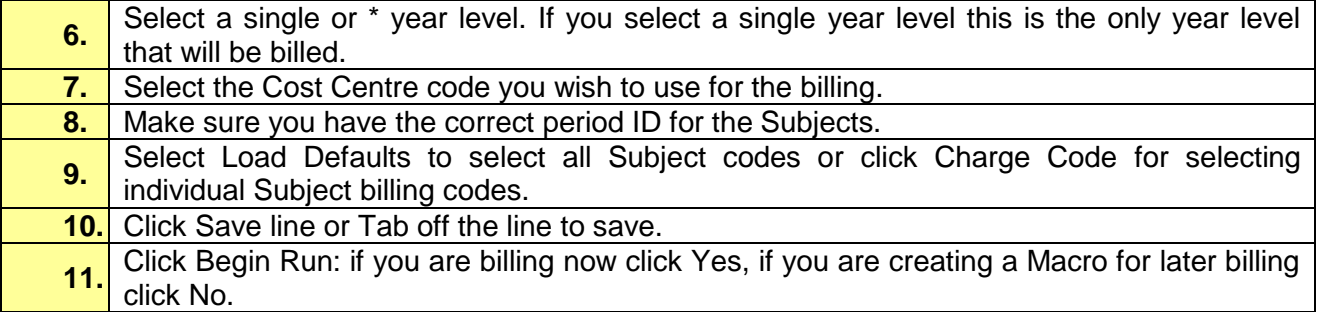

### <span id="page-9-0"></span>**Create the Subject Macro.**

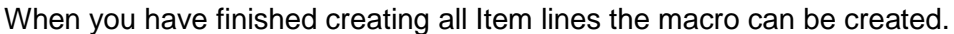

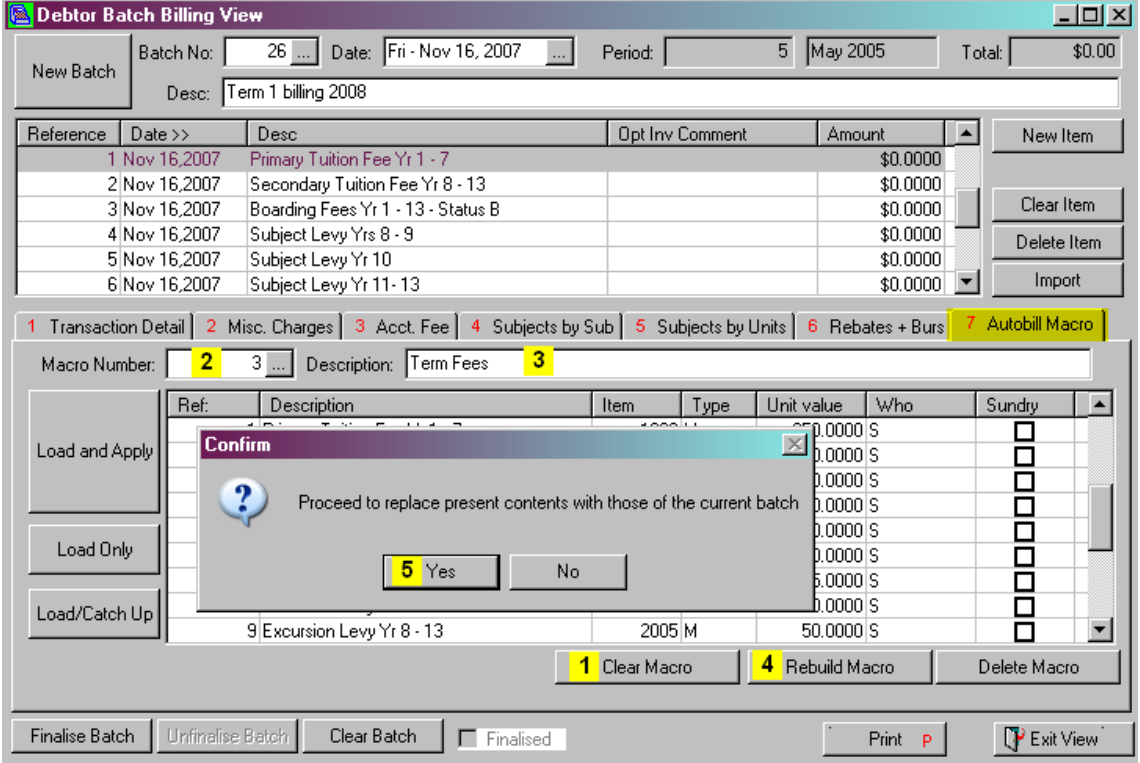

To Create the New Macro follow the steps below;

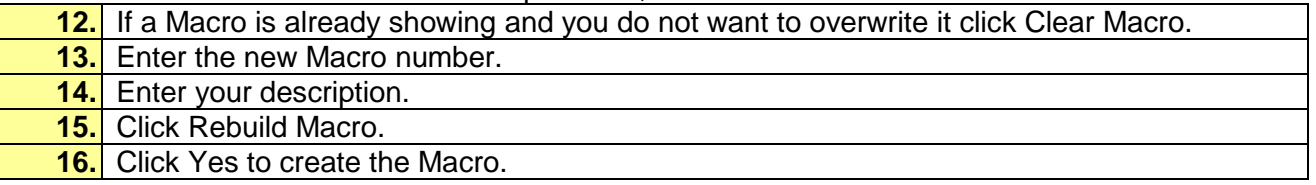

This Macro now will be available for Billing.

With Subject lines in a Batch once the Macro has been created the Batch must be finalised as it cannot be used for can be used for further billing.

# <span id="page-10-0"></span>**Edit the Macro for Next Term or Year (using a Macro saved)**

At times the Macro may need to be edited, this is most likely to occur when billing for a New Year.

Create a **new batch** as described previously.

### <span id="page-10-1"></span>**Load the Macro**

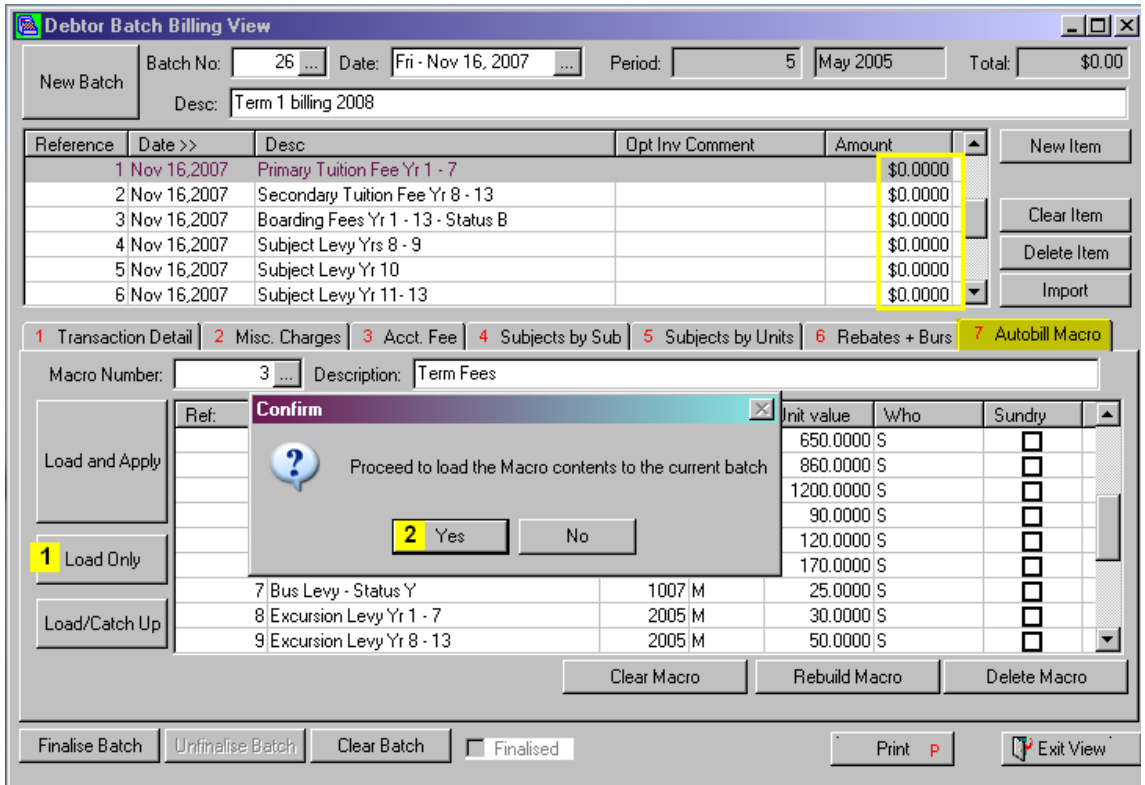

To edit a current Macro follow the steps below;

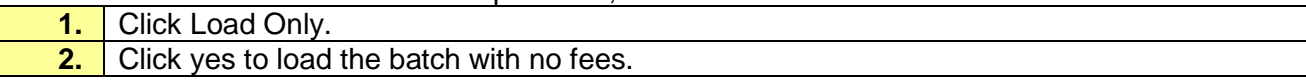

### <span id="page-11-0"></span>**Edit the Standard Details**

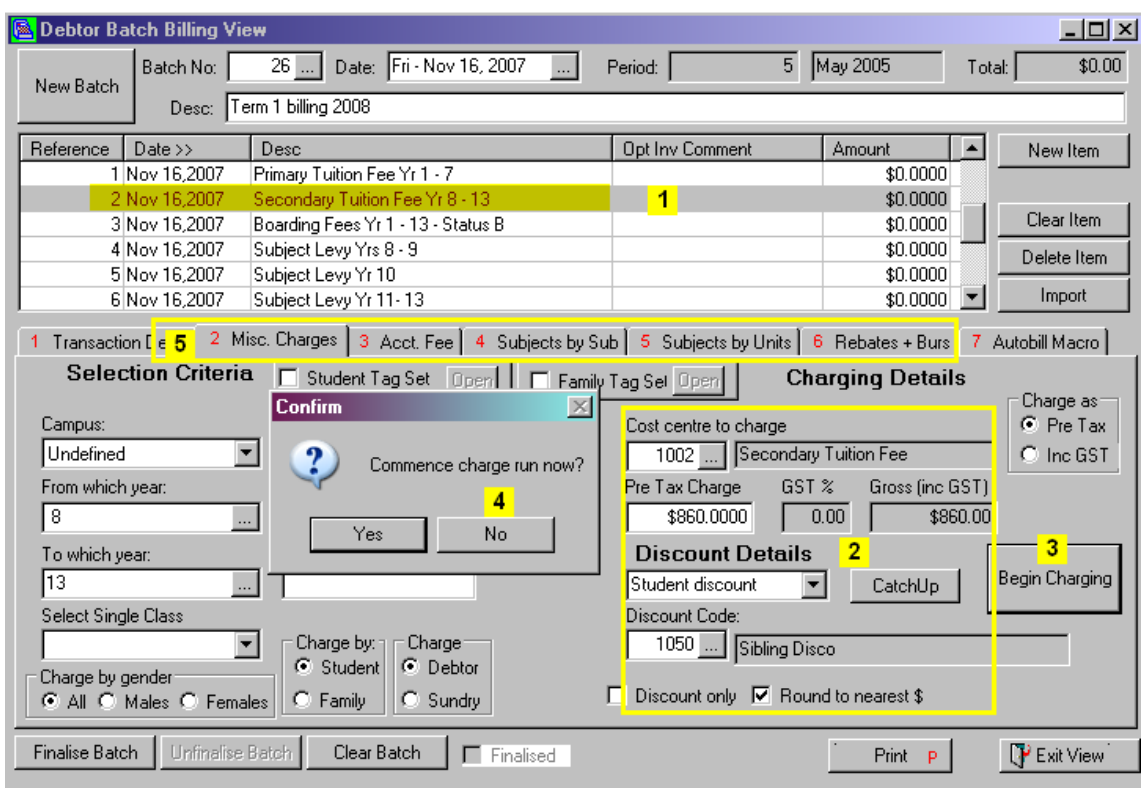

To continue editing the Macro follow the steps below;

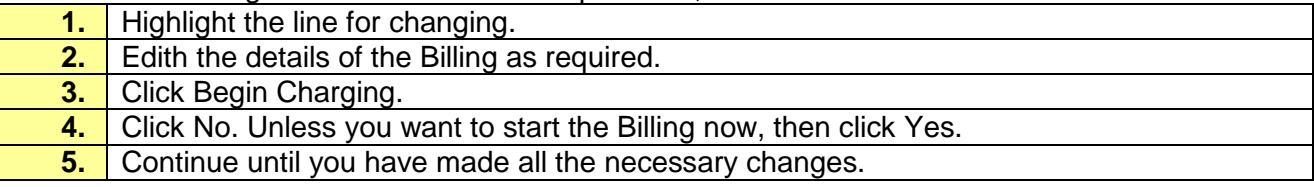

### <span id="page-12-0"></span>**Edit Subject Billing**

**Path:** Debtors → System → Subject Charge Reference

In some instances you may have a Macro may containing Subject charges, Subject charges will probably be in their own Macro and can be edited.

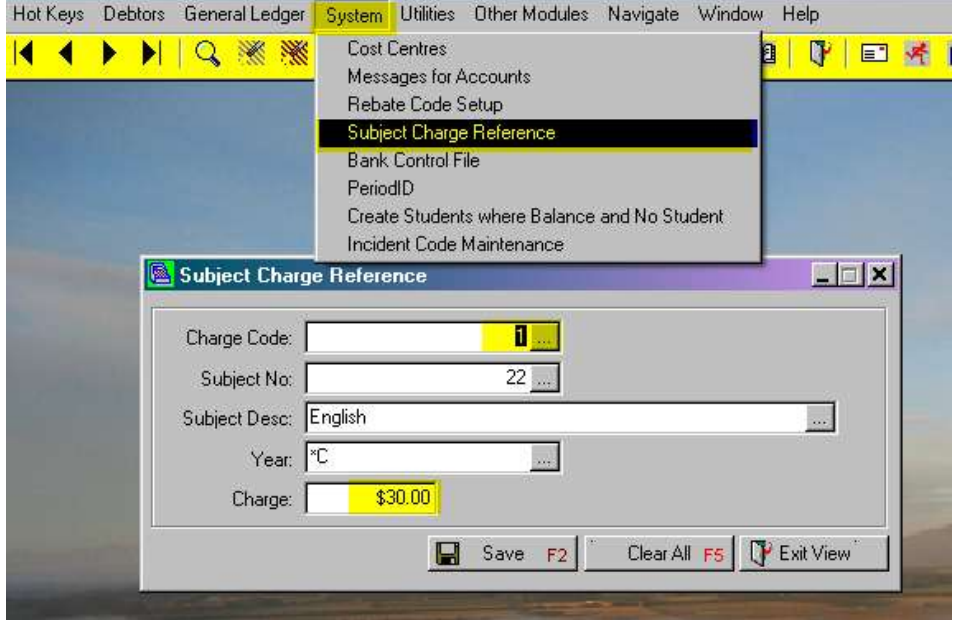

To Change the cost of the Subject follow the steps below;

- Select the Charge Code for the Subject.
	- Enter the new Charge and Click Save.

#### The information must now be updated in the billing run.

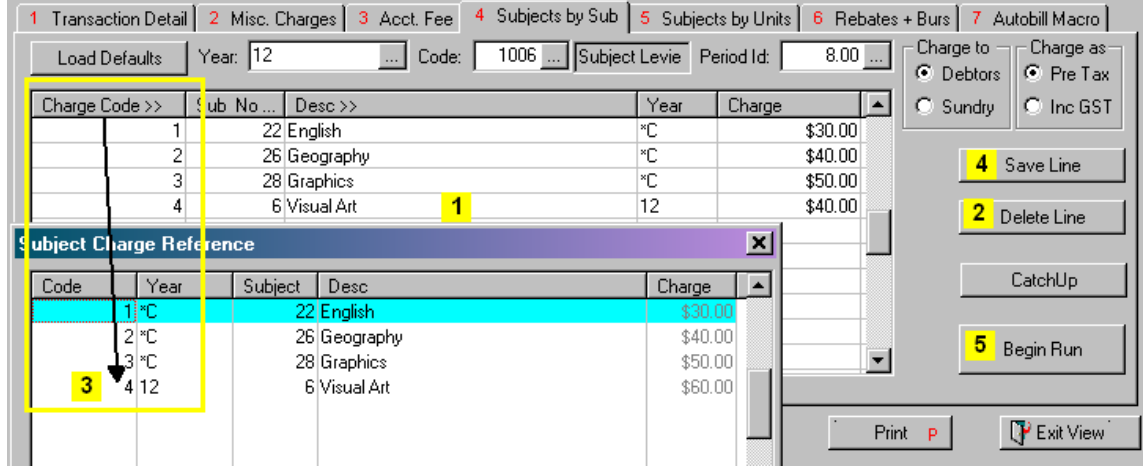

To edit the Subject fees for the Macro follow the steps below;

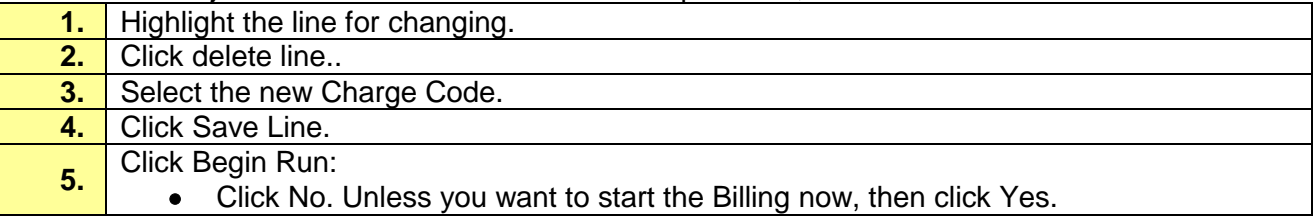

### <span id="page-13-0"></span>**Rebuild the Macro**

Standard Macros and Subject macros are rebuilt in the same way but you must finalise the batch if Subject charges are involved.

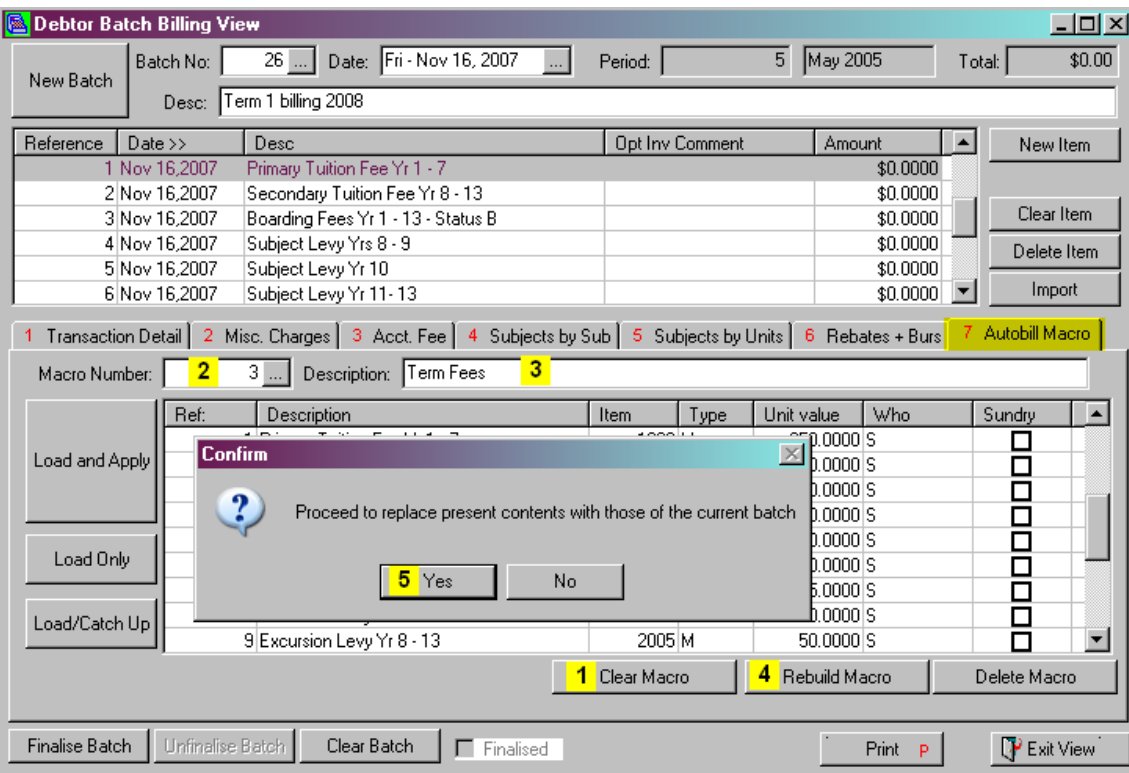

To rebuild the Macro follow the steps below;

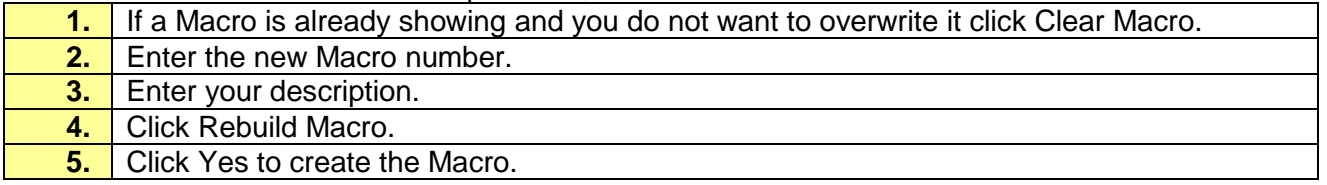

# <span id="page-14-0"></span>**Calculating Discounts Prior to Running the Billing.**

Before you start calculating clear any previous discounts.

- Discount Calc % set all discounts to 0 and calculate.
- Discount Calc \$ click 'Reset Student Discount \$ to Zero (this removes the run of S)
- Run a Family Child Scan

Prior to Loading the Macro make sure you have you recalculate Discounts to pick up any new Students. You can run either the percentage discount or a dollar value (Bursary).

### <span id="page-14-1"></span>**Percentage Discount**

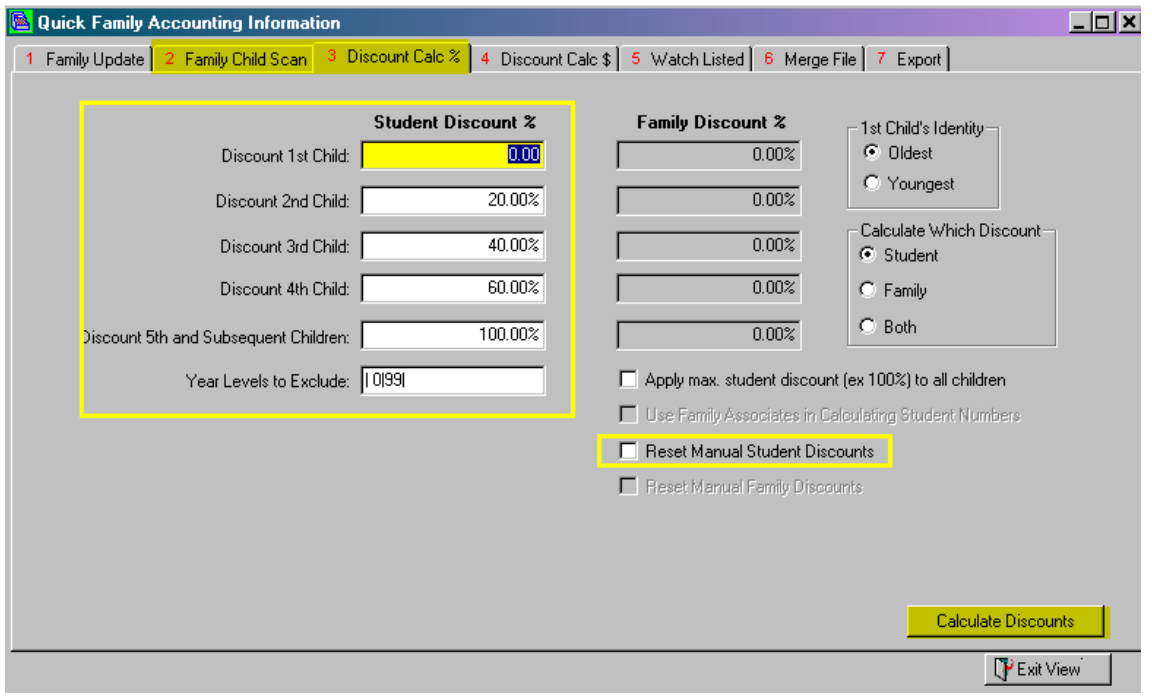

If using the percentage Sibling Discount Calculation follow the steps below;

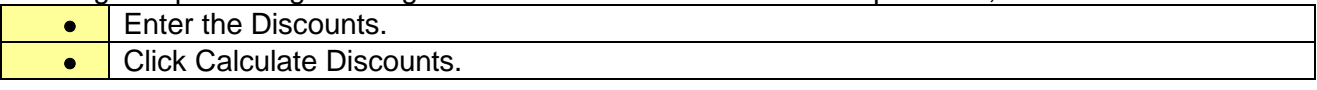

#### The discount percentage can be viewed in Account Master File

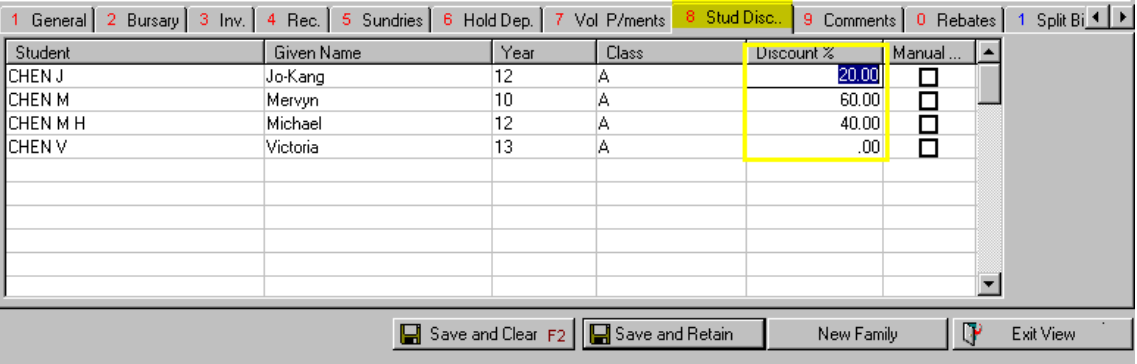

# <span id="page-15-0"></span>**Dollar Value Bursary**

If you are giving a dollar amount for Sibling Discounts when you calculate the discounts a Bursary file will be created with a run of S. Bursaries can also be created manually through Account Master File, Bursary tab, they must be given a run code.

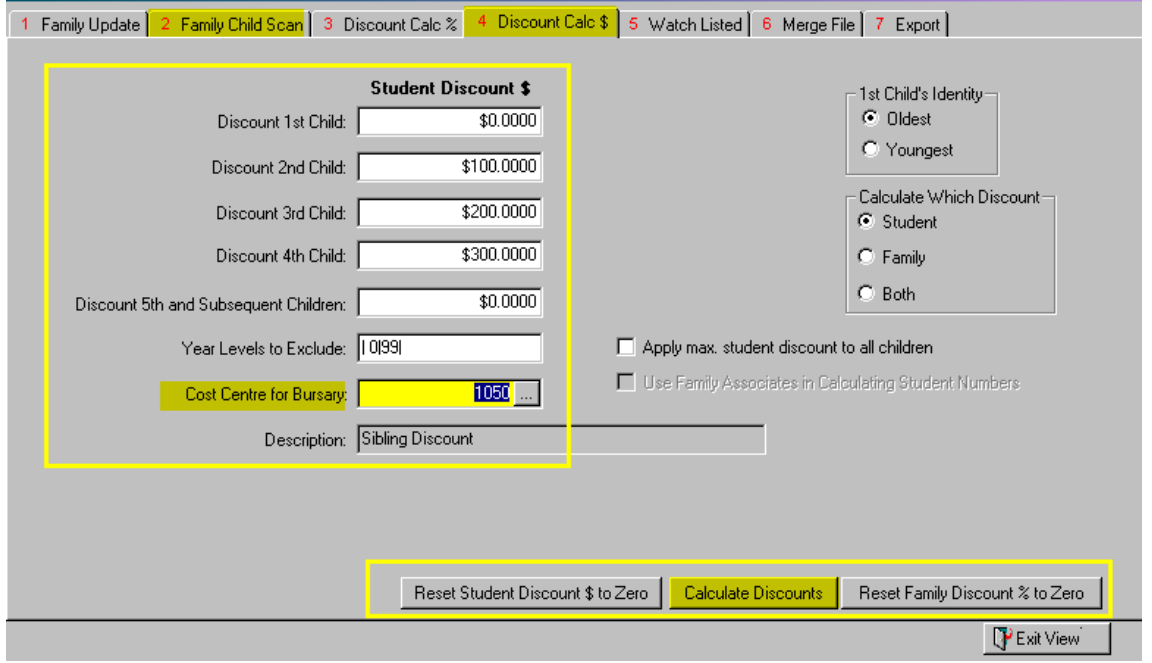

If using a dollar value follow the information below to create Bursaries.

- **1.** Discounts created through Quick Family Accounting Adjustments with a Run of S.
- **2.** Discounts created manually must be given a Run code.

Bursary information can be viewed through the account master file where you can add individual Bursary lines with their own Run number.

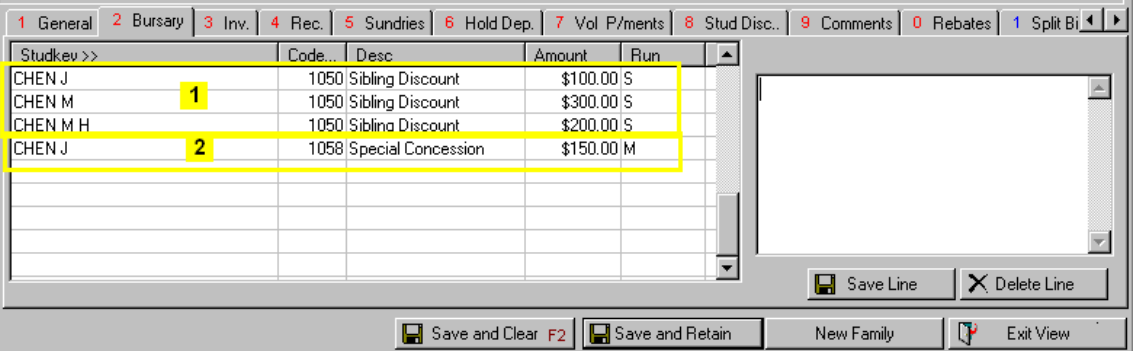

# <span id="page-16-0"></span>**Edit or add Rebates to Families**

**Path:** Debtors → Account Master File

Rebates codes for families are entered through Account Master File Rebate tab, the Macro only ask for a **Rebate Code** and refer back to the Account Master File for the dollar value.

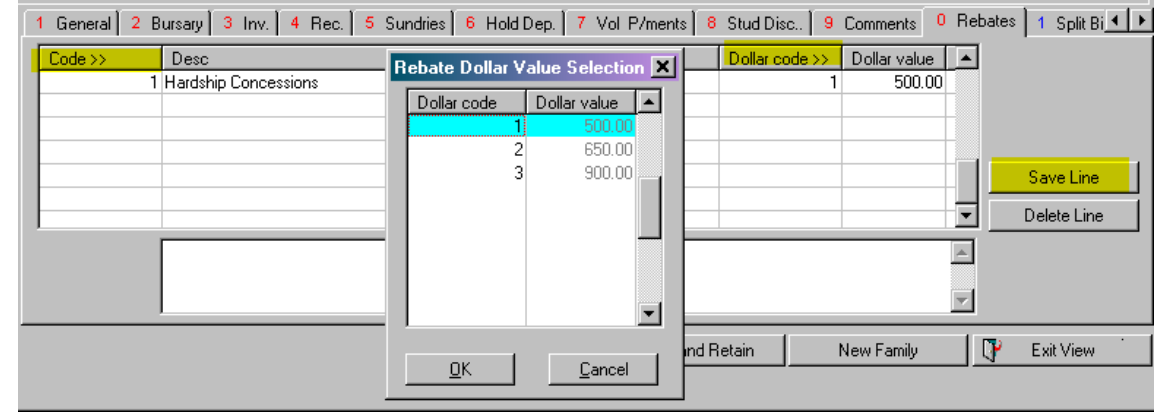

#### **Path:** System → Rebate Code Setup

Changes to dollar values in Rebates against families and Students are made through the Rebate tab, the Macro only ask for a **Rebate Code** and refer back to the Account Master File for the dollar value. Once changed the new Dollar value will be reflected in the Account Master File.

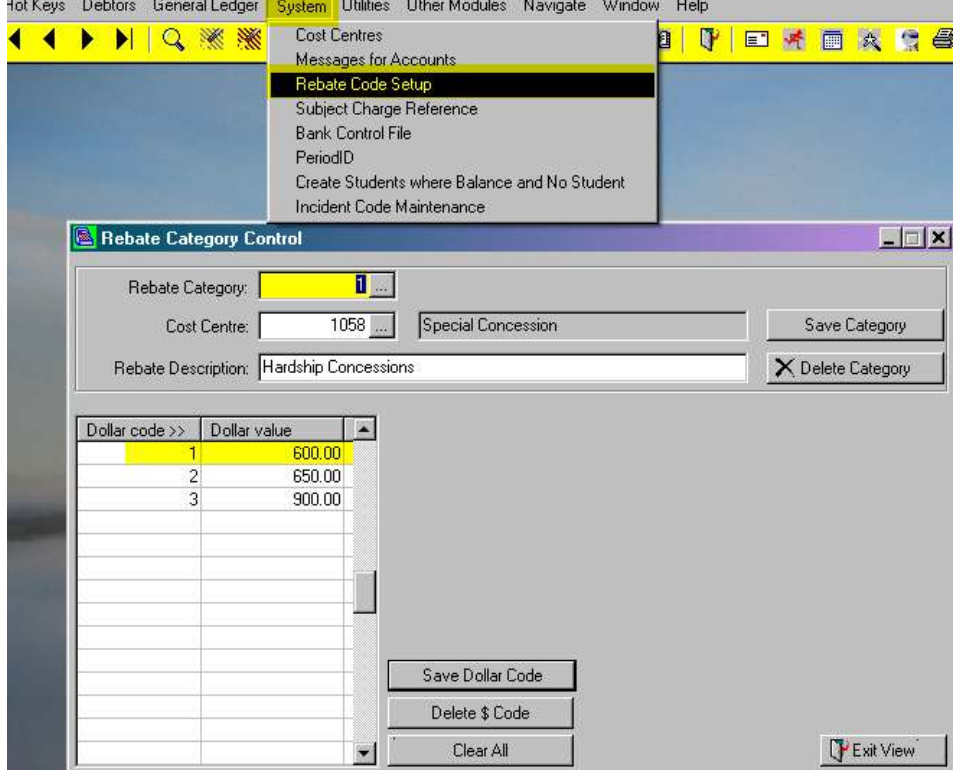

# <span id="page-17-0"></span>**Billing using a Macro**

Once the Macro is created you can process a billing run based on the standard billing lines within this Macro.

Create a new batch and give it a description, then go to tab 7 Autobill Macro.

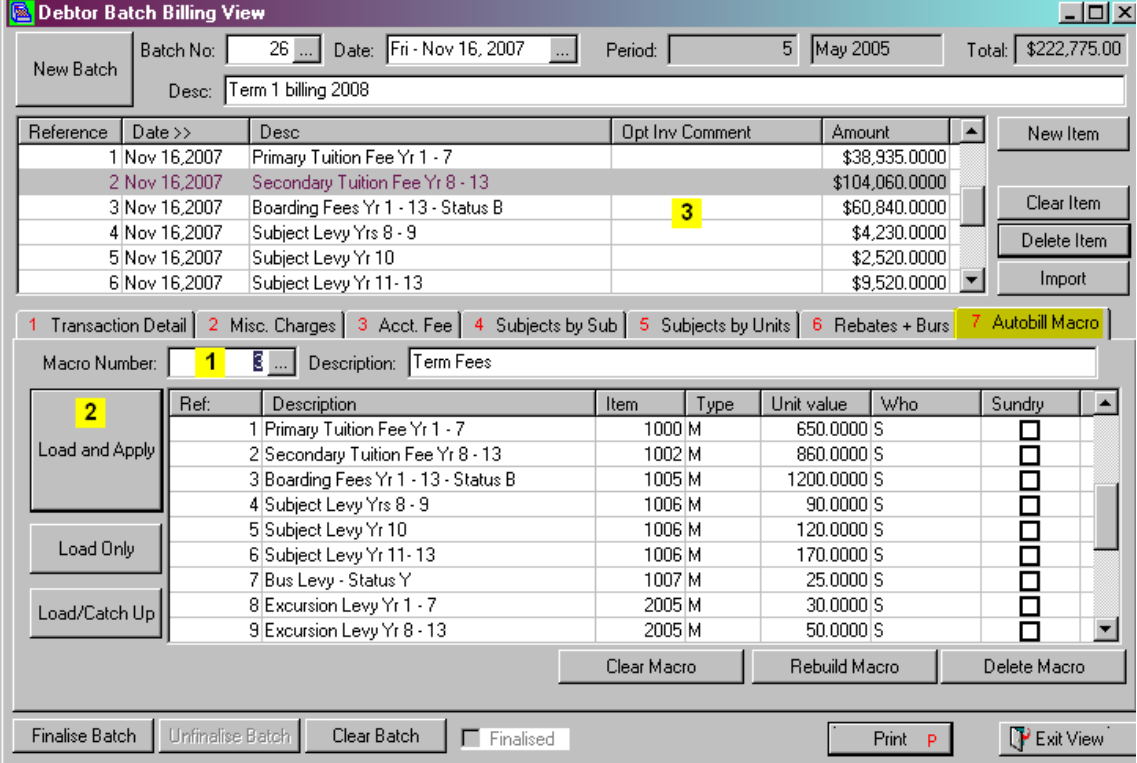

To load a billing Macro follow the steps below;

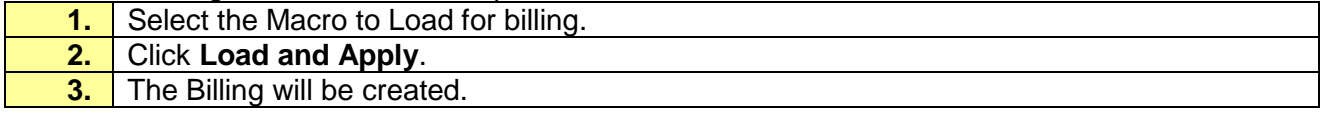

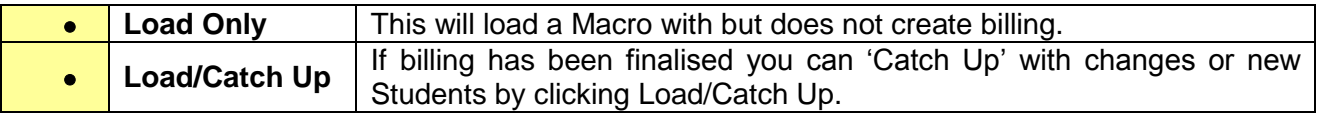

Once charges have been created, billing items can be edited, deleted or added to this batch. To create the invoices the batch must be finalised.

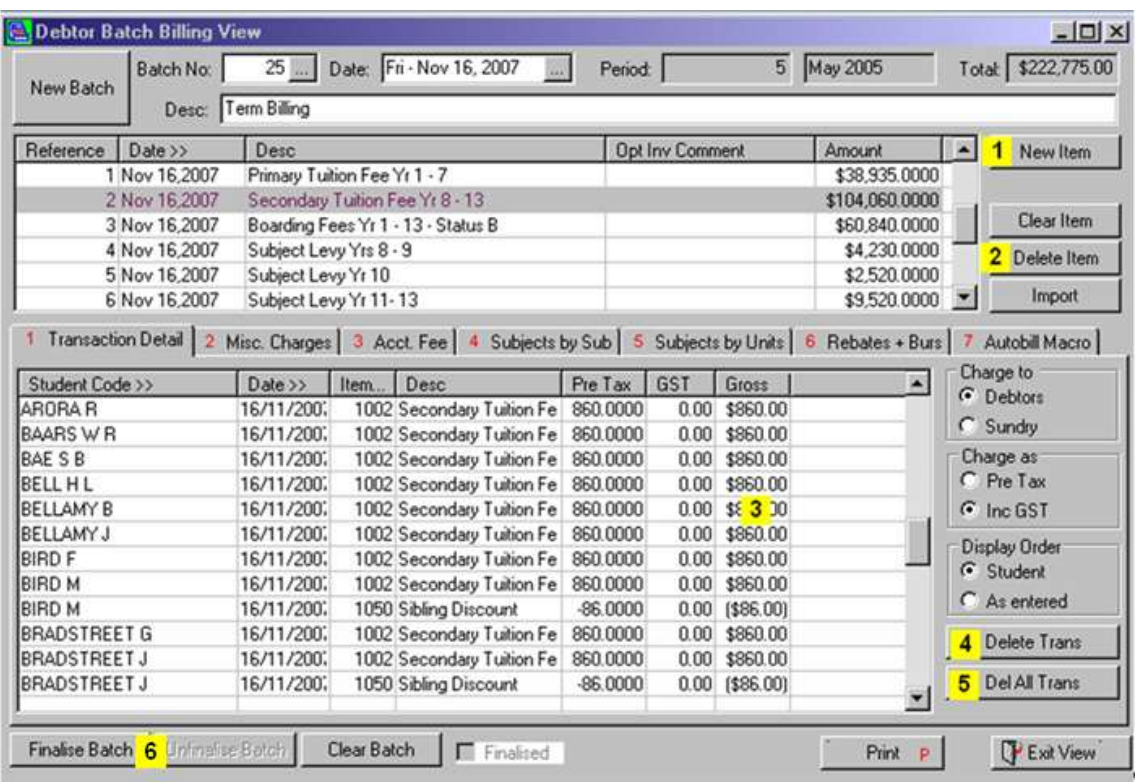

Use the instructions below for Billing;

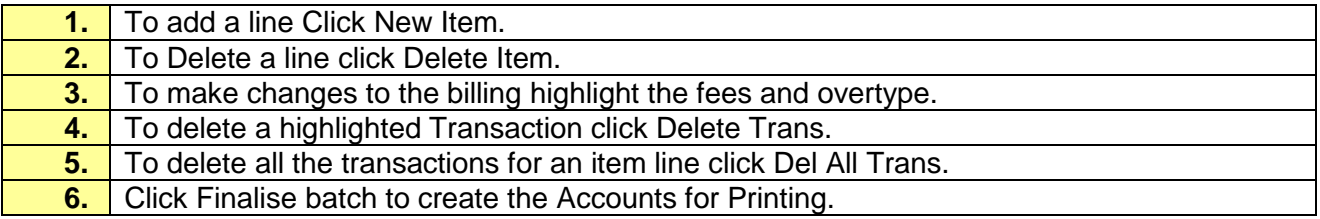

# <span id="page-19-0"></span>**Catch Up**

If the Batch is not to be finalised now and prior to finalising you have new students entered you can use the Catch Up facility available in all the billing tabs. This will add the new students to the billing without affecting the students already in the batch.

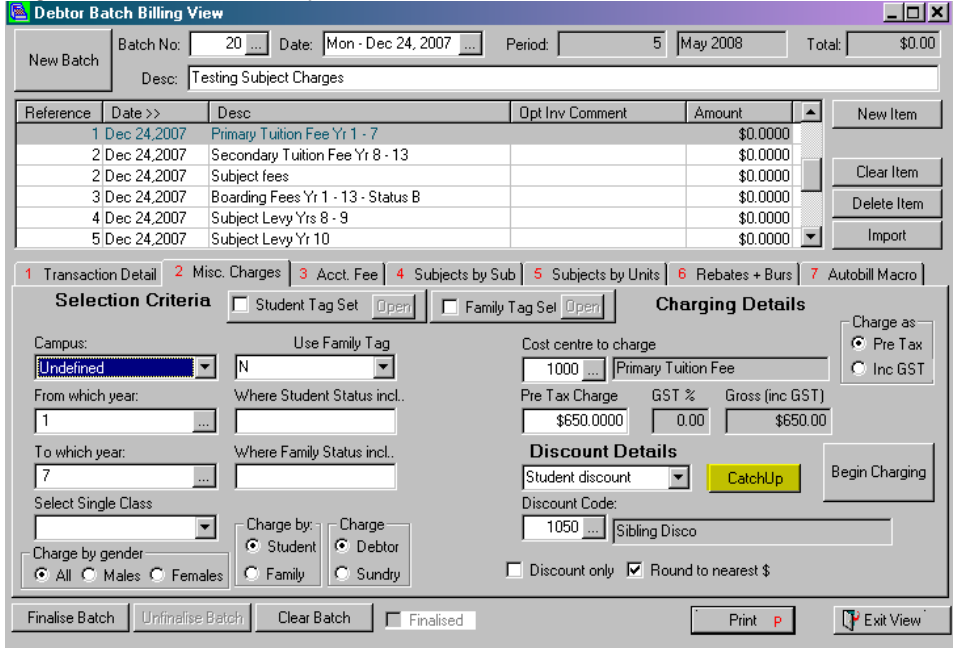

## <span id="page-19-1"></span>**Split Billing**

When printing the accounts you will be asked if you wish to cater for Split Billing if you answer Yes a batch will be created for the split and you will be unable to unfinalise the billing batch. If this happens and you need to unfinalise the batch please contact PCSchool's Help Desk.

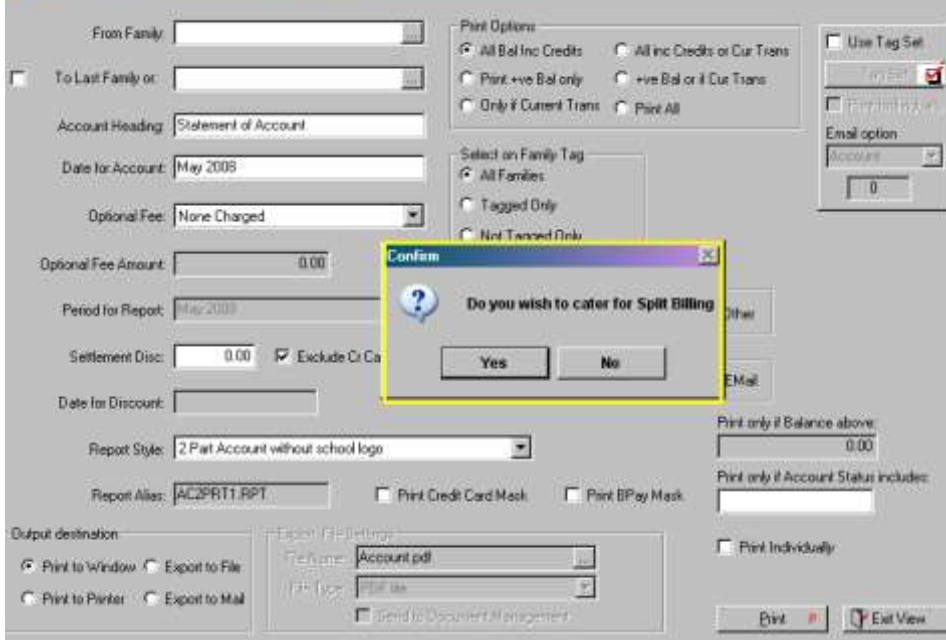